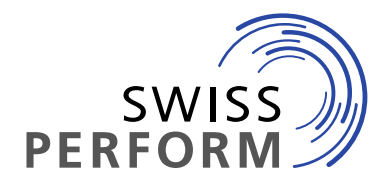

**www.swissperform.ch**

Gesellschaft für Leistungsschutzrechte Société pour les droits voisins Società per i diritti di protezione affini Societad per ils dretgs vischins

## **Guide d'utilisation du Claiming Tool pour les producteurs de phonogrammes**

Version 6.0, 15.09.2023

# Table des matières

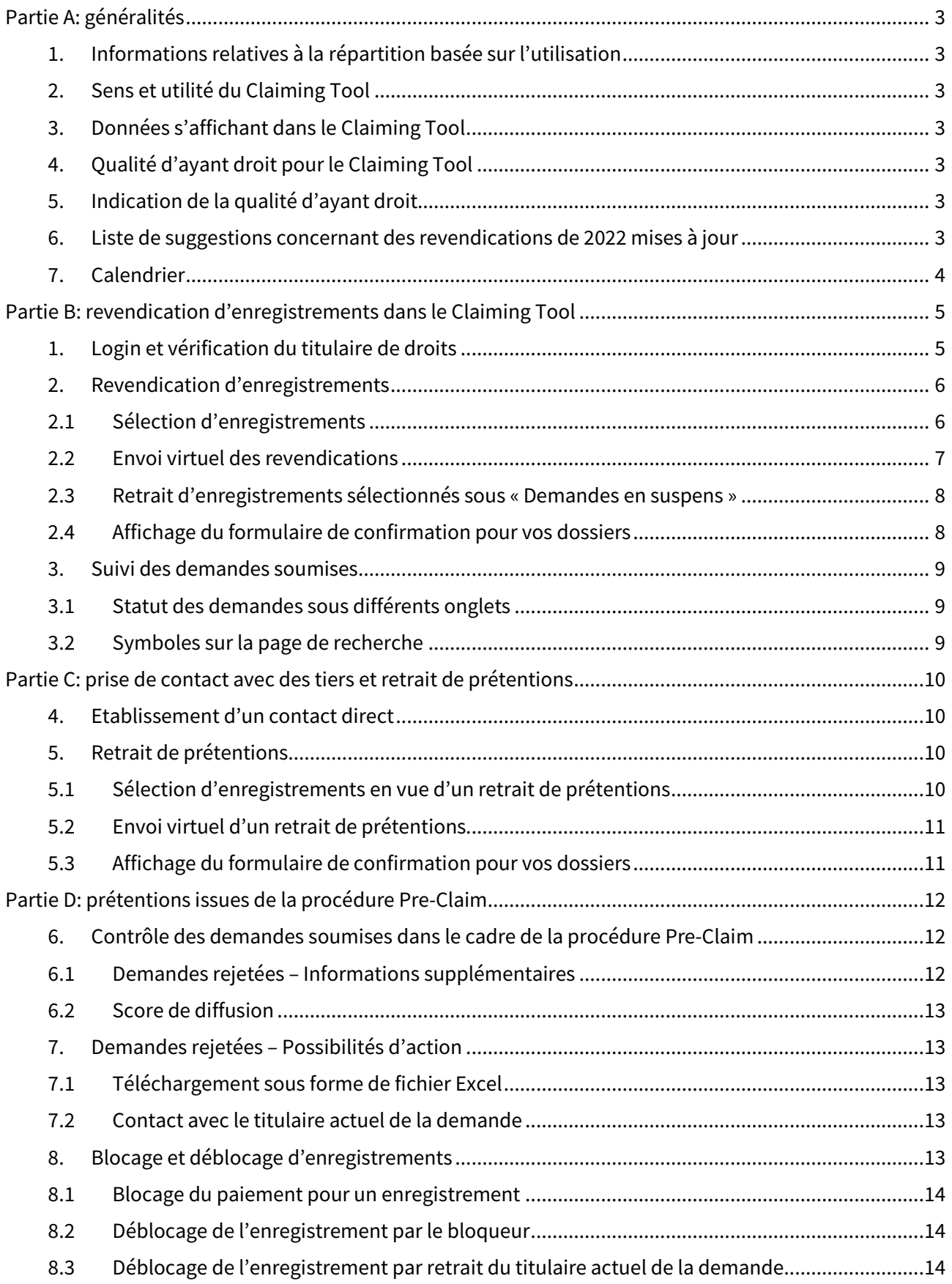

## **Partie A: généralités**

### **1. Informations relatives à la répartition basée sur l'utilisation**

Vous trouverez des informations relatives à la répartition dite «basée sur l'utilisation» en faveur des producteurs de phonogrammes sur notre site Internet, sous Producteurs.

## **2. Sens et utilité du Claiming Tool**

Le Claiming Tool est un outil vous permettant de revendiquer un droit à rémunération, autrement dit d'émettre des prétentions (« claims ») sur un enregistrement déterminé. Vous pouvez déclarer un droit légal si vous êtes le titulaire des droits voisins sur l'enregistrement en question ou si vous êtes habilité à percevoir les redevances liées à ces droits (bénéficiaire de l'autorisation de perception). Sur la plateforme Claiming Tool, l'opération consiste à marquer et à valider les enregistrements sélectionnés d'une année d'utilisation déterminée.

## **3. Données s'affichant dans le Claiming Tool**

Le Claiming Tool affiche tous les enregistrements qui ont été diffusés durant l'année d'utilisation en question sur les stations de radio de Suisse prises en compte par SWISSPERFORM (cf. liste des émetteurs à la p. 48 du règlement de répartition de SWISSPERFORM).

## **4. Qualité d'ayant droit pour le Claiming Tool**

Vous pouvez faire valoir des droits sur la plateforme Claiming Tool en tant que

- producteur d'origine («producteur originaire»);
- personne ayant acquis ultérieurement les droits de producteur (titulaire de droits dérivé);
- bénéficiaire d'une autorisation de perception, autrement dit une personne simplement autorisée par le titulaire de droits à percevoir les redevances, par exemple en tant que distributeur.

Pour pouvoir accéder à la plateforme et à l'ensemble de ses fonctions, il est nécessaire d'avoir conclu un contrat avec SWISSPERFORM. Vous pouvez définir le contrat qu'il vous faut en consultant notre site Internet.

## **5. Indication de la qualité d'ayant droit**

Il convient d'indiquer pour chaque enregistrement à quel titre vous faites valoir un droit. Dans le cadre du Claiming Tool, vous avez le choix entre «producteur originaire» et «bénéficiaire de l'autorisation de perception».

Il convient de tenir compte de ce qui suit au moment de faire votre choix :

- Les personnes ayant acquis les droits de producteur ultérieurement sélectionnent le statut «bénéficiaire d'une autorisation de perception».
- Si un agent dispose aussi personnellement d'un contrat d'adhésion et/ou de gestion, il peut émettre des prétentions en tant que producteur originaire.
- Si un agent dispose aussi personnellement d'un contrat relatif à l'autorisation de perception, il peut émettre des prétentions pour lui-même en tant que «bénéficiaire d'une autorisation de perception».

### **6. Liste de suggestions concernant des revendications de 2022 mises à jour**

Permettez-nous d'attirer votre attention sur un service spécial concernant la prolongation de vos revendications. Les producteurs qui ont fait valoir leurs droits en tant que «bénéficiaire d'une autorisation de perception» avec succès auprès de SWISSPERFORM en 2022 déjà, trouveront, après s'être

connectés au Claiming Tool, une liste de suggestions concernant des revendications de 2022 mises à jour. Vous trouvez cette liste sous «Demandes en suspens». Vous pouvez vérifier ici une fois encore la liste de suggestions, annuler le cas échéant des prétentions actualisées, puis nous soumettre les données en question. Nous vous prions de le faire dans les 14 jours suivant l'activation du Claiming Tool. Après l'expiration de ce délai, les revendications qui n'ont pas été prolongées seront libérées.

Les revendications acceptées et déjà soumises par les producteurs originaires sont automatiquement mises à jour et n'ont pas besoin d'être confirmées à nouveau.

### **7. Calendrier**

Les échéances fixées pour l'utilisation du Claiming Tool pour l'année d'utilisation en question sont publiées sur le site de SWISSPERFORM à la rubrique Producteurs.

Si vous souhaitez prolonger les revendications que vous avez soumises en tant que bénéficiaire d'une autorisation de perception lors de la dernière distribution, nous vous prions de le faire dans les 14 jours suivant l'activation du Claiming Tool. Après l'expiration de ce délai, les revendications qui n'ont pas été prolongées seront libérées.

## **Partie B: revendication d'enregistrements dans le Claiming Tool**

### **1. Login et vérification du titulaire de droits**

Vous accédez au login pour le Claiming Tool par un lien direct [http://claim.swp2.ch:9000/]

Pour vous connecter, vous avez besoin de l'adresse e-mail que vous avez fournie à SWISSPERFORM et de votre numéro de membre ou de contrat. Vous recevez un numéro de membre ou de contrat lorsque vous avez conclu un contrat d'adhésion et/ou de gestion. Si vous ne savez plus votre numéro de membre ou de contrat ou si vous avez oublié l'adresse e-mail fournie à SWISSPERFORM, adressezvous au département Membres de SWISSPERFORM (tél. +41 44 269 70 50; e-mail: pph@swissperform.ch).

Si, en tant que distributeur ou agent, un bénéficiaire d'une autorisation de perception représente plusieurs titulaires de droits, il peut rester connecté avec le même login, mais doit toujours sélectionner en faveur de qui il soumet les prétentions indiquées.

Veuillez observer les étapes suivantes pour le login:

- (1) Entrez l'adresse e-mail dans le champ prévu à cet effet et validez.
- (2) Vous recevez ensuite un lien d'accès personnel par e-mail.

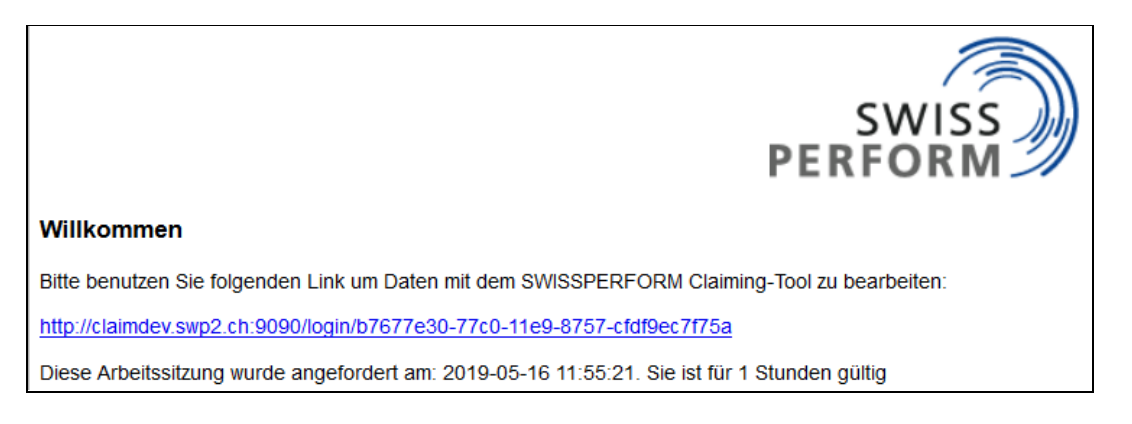

- (3) Un clic sur le lien d'accès ouvre le Claiming Tool dans votre navigateur.
- (4) Pour accéder **à toutes les fonctions**, vous devez **vous identifier** en tant que titulaire de droits. Cliquez pour ce faire en haut à droite dans la fenêtre de votre navigateur sur le lien «Vérifier le titulaire de droits», à côté de votre adresse e-mail. Un clic sur ce lien fait apparaître à l'écran une fenêtre contextuelle dans laquelle il vous faut **indiquer votre numéro de membre ou de contrat**. **C'est seulement après l'étape de la vérification du titulaire de droits que votre statut personnel est visible dans le Claiming Tool**.

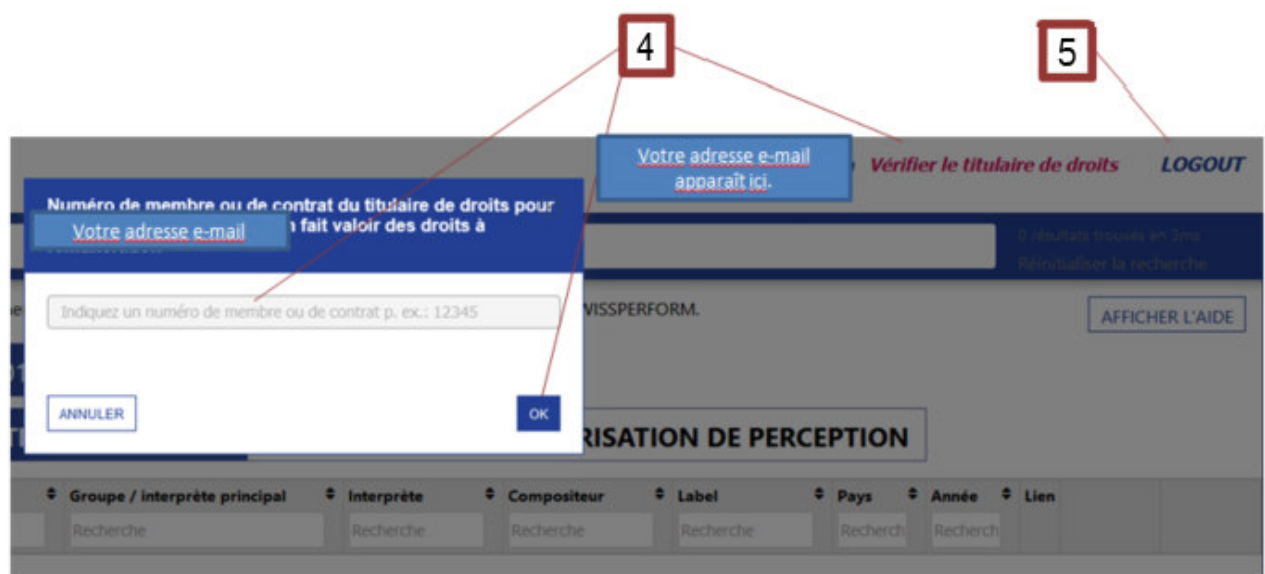

(5) Lorsque vous avez fini d'utiliser le Claiming Tool, nous vous recommandons de vous déconnecter en haut à droite (logout).

#### **2. Revendication d'enregistrements**

### **2.1Sélection d'enregistrements**

Après le login et la vérification personnelle, vous vous trouvez par défaut sur la page « Chercher » du Claiming Tool (ci-après : page de recherche) comme affiché ci-dessous:

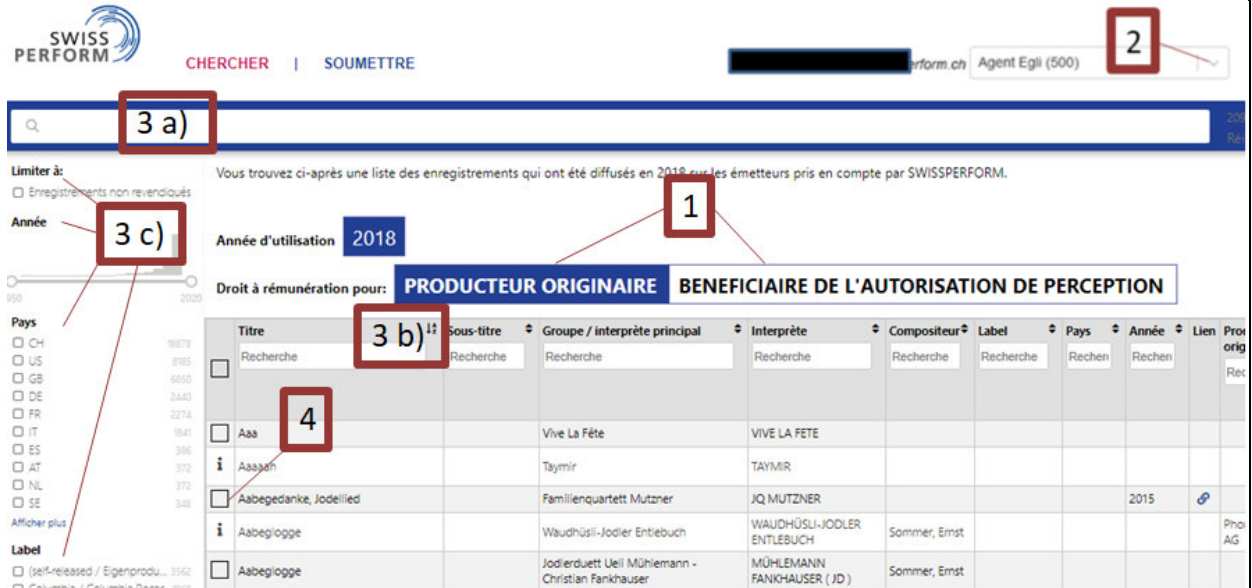

- (1) **Sélectionnez** pour commencer votre **qualité d'ayant droit** en précisant à quel titre vous voulez faire valoir vos droits.
- (2) Ce qui suit ne s'applique qu'aux prétentions émises en qualité de bénéficiaire de l'autorisation de perception : vous pouvez faire valoir des prétentions en tant qu'agent ou distributeur. Si l'une de ces deux qualités s'applique dans votre cas, choisissez d'abord dans le

menu déroulant en haut à droite le nom sous lequel vous revendiquez des droits (dans le Claiming Tool, les distributeurs ou agents représentant des personnes qui ont acquis les droits de manière dérivée doivent émettre des prétentions en leur nom propre (nom du distributeur ou de l'agent) en tant que bénéficiaires de l'autorisation de perception).

(3) Pour la recherche des enregistrements que vous souhaitez revendiquer, vous disposez a) d'un champ de recherche général, b) d'une recherche par colonne et c) de diverses fonctions filtres supplémentaires.

Remarque: le champ de recherche général 3 a) requiert au minimum 3 signes.

- (4) Marquez tous les enregistrements que vous souhaitez revendiquer en cochant la case qui se trouve à gauche du titre. Seuls peuvent être sélectionnés les enregistrements dont le titre est précédé à gauche d'un carré. Ceux qui sont précédés d'un  $\cdot$  ne peuvent pas être revendiqués (voir également Point 3.2 Symboles sur la page de recherche).
- (5) Après avoir marqué tous les enregistrements, passez à la page « Soumettre » en cliquant sur l'onglet du même nom.

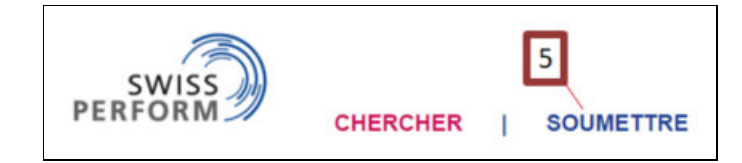

### **2.2Envoi virtuel des revendications**

- (1) Sur la page «Soumettre», commencez par **sélectionner votre qualité d'ayant droit** en précisant à quel titre vous avez marqué les enregistrements sur la page de recherche («producteur originaire» ou «bénéficiaire de l'autorisation de perception»).
- (2) La page «Soumettre» vous permet de voir le statut des enregistrements sélectionnés et soumis. Cliquez pour ce faire sur les boutons suivants :
	- a. Demandes en suspens
	- b. Retraits en suspens
	- c. Demandes envoyées
	- d. Demandes acceptées
	- e. Demandes rejetées
	- f. Demandes bloquées

Vous vous trouvez tout d'abord par défaut sur la page des Demandes en suspens. Vous voyez ici les enregistrements que vous avez sélectionnés sur la page de recherche.

(3) **Pour soumettre les enregistrements qui ont été marqués, vous devez valider l'opération à l'aide du bouton «Soumettre la demande»**.

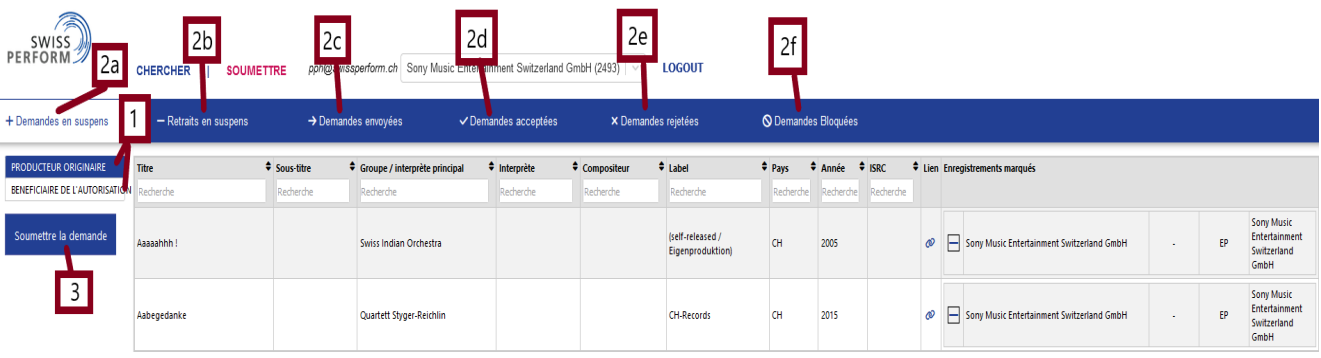

(4) Ce qui suit ne s'applique qu'aux prétentions émises en qualité de bénéficiaire de l'autorisation de perception: après avoir marqué un enregistrement en tant que bénéficiaire de l'autorisation de perception, vous devez indiquer si vous émettez des prétentions sur l'enregistrement TVA incluse ou non. Veuillez activer ou désactiver la fonction TVA prévue à cet effet dans la colonne de droite pour tous les enregistrements ou pour des enregistrements individuels.

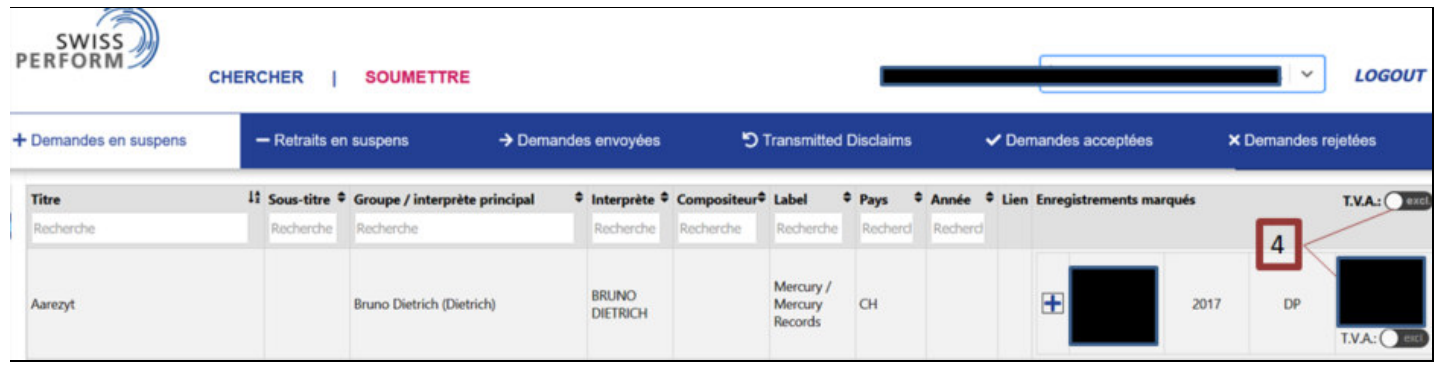

### **2.3Retrait d'enregistrements sélectionnés sous « Demandes en suspens »**

Avant de soumettre votre demande, vous pouvez retirer certains enregistrements de la liste des demandes en suspens :

(1) Dans la colonne de droite intitulée « Claims » (prétentions), chaque enregistrement est doté d'un symbole «plus». Cliquez sur ce symbole « plus » pour retirer de la liste un enregistrement que vous aviez sélectionné. L'enregistrement en question disparaît de la liste des demandes en suspens.

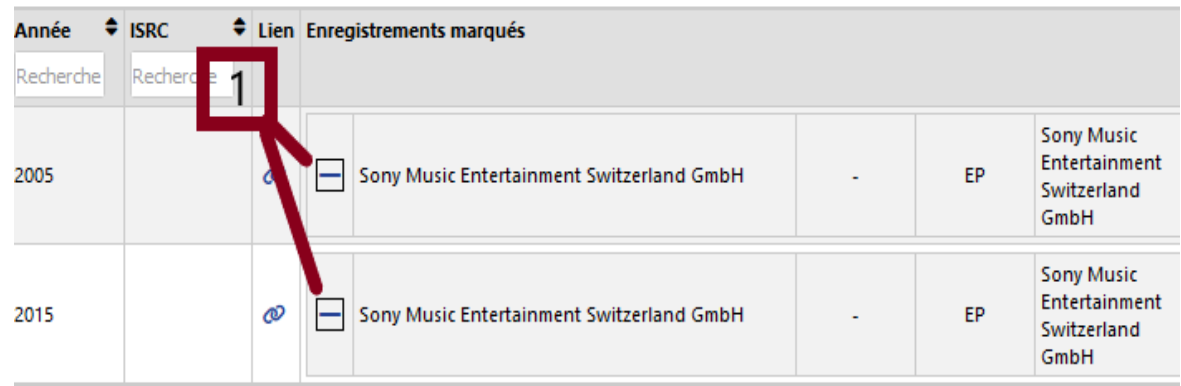

### **2.4Affichage du formulaire de confirmation pour vos dossiers**

Lorsqu'à l'aide du bouton «Soumettre la demande», vous avez validé votre intention de faire valoir des droits sur les enregistrements sélectionnés, un document est généré et s'affiche à l'écran. Ce document contient un aperçu des revendications et vous sert de documentation pour vos dossiers.

Tapez sur un des deux button si vous aimeriez enregistrer ce document sur votre ordinateur.

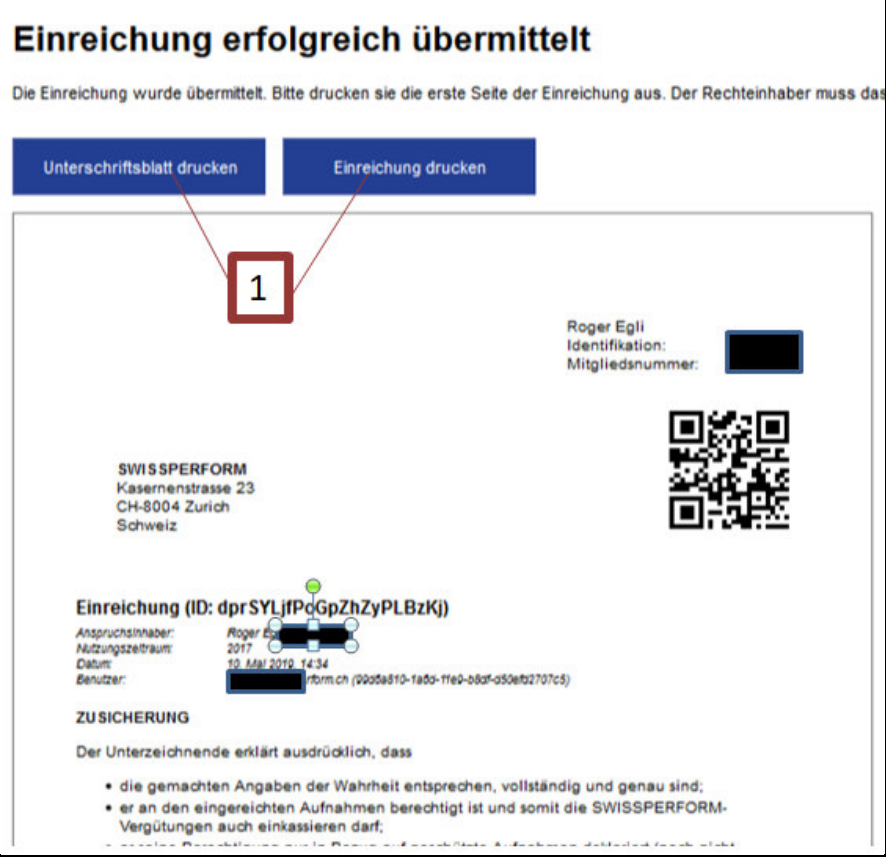

### **3. Suivi des demandes soumises**

### **3.1Statut des demandes sous différents onglets**

Vous pouvez suivre le statut des enregistrements soumis en consultant les différents onglets sur la page «Soumettre» (voir ci-dessus, partie B, chapitre 2.2).

### **3.2Symboles sur la page de recherche**

Sur la page de recherche, vous pouvez, en fonction du stade de traitement de vos prétentions, identifier le statut d'un enregistrement grâce au symbole figurant à gauche du titre.

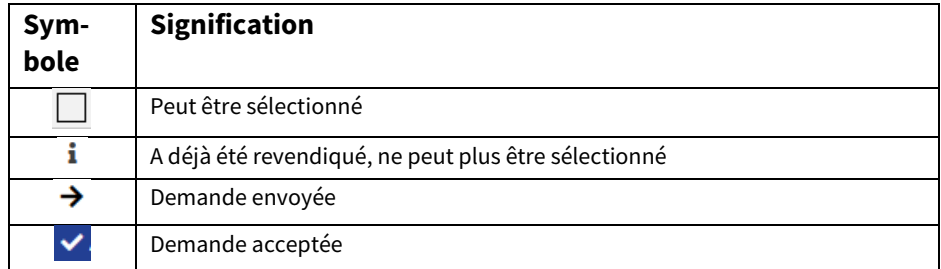

## **Partie C: prise de contact avec des tiers et retrait de prétentions**

### **4. Etablissement d'un contact direct**

Les enregistrements déjà revendiqués ne peuvent plus être sélectionnés dans le Claiming Tool. Si vous souhaitez faire valoir vos droits sur un enregistrement qui a déjà été revendiqué par une autre partie, prenez contact avec cette dernière. Pour ce faire, nous vous prions d'en rechercher vousmême les coordonnées ou de vous adresser à SWISSPERFORM (département Membres, tél. +41 44 269 70 50; e-mail: pph@swissperform.ch).

### **5. Retrait de prétentions**

### **5.1Sélection d'enregistrements en vue d'un retrait de prétentions**

Pour retirer un enregistrement que vous avez revendiqué, cliquez en haut à gauche sur « Soumettre ». Vous voyez les prétentions que vous avez soumises sous « Demandes envoyées » ou sous « Demandes acceptées ». Les enregistrements déjà revendiqués par quelqu'un d'autre figurent sous « Demandes rejetées ».

(1) Pour obtenir un aperçu des enregistrements que vous revendiquez, il est recommandé de trier la liste sur la page de recherche en entrant tout d'abord votre nom ou votre raison sociale dans l'une des deux colonnes de droite (suivant votre qualité d'ayant droit).

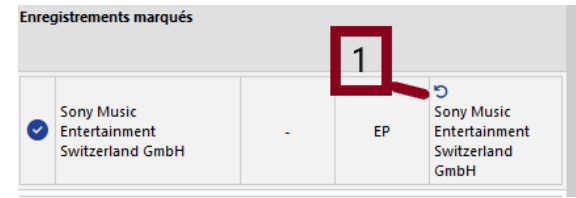

(2) Le clic sur la flèche fait apparaître une fenêtre contextuelle dans laquelle il vous faut sélectionner l'un des trois motifs de retrait au choix (erreur concernant les droits ; pas la bonne version de l'enregistrement ; erreur de manipulation ou de saisie). Vous pouvez ensuite valider l'opération de retrait de vos prétentions.<br>nment Switzerland GmbH (2493) | v | LOGOUT

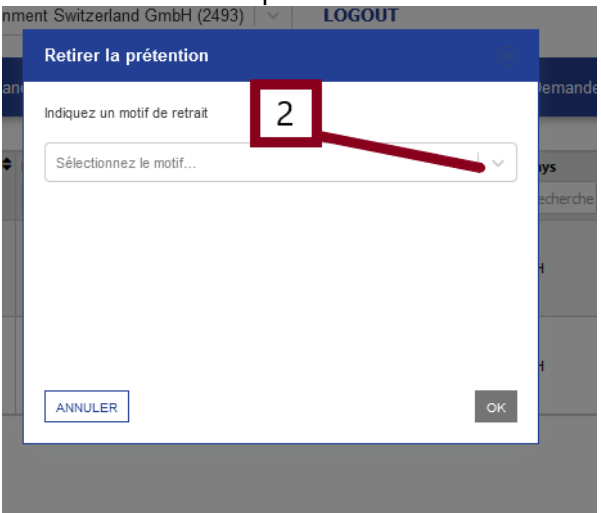

(3) Dès que l'opération est validée, votre nom est barré et s'affiche précédé du symbole  $-1$ .

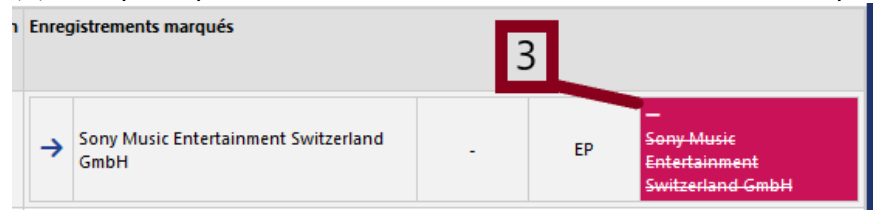

(4) Le ou les enregistrements sélectionnés en vue d'un retrait de prétentions figurent dès à présent sur la page «Soumettre» parmi les «Retraits en suspens».

### **5.2Envoi virtuel d'un retrait de prétentions**

- (1) Après avoir marqué tous les enregistrements pour lesquels vous souhaitez retirer vos prétentions, passez à la page «Soumettre» en cliquant sur l'onglet en question.
- (2) Pour visualiser les enregistrements en attente d'un retrait de prétentions, cliquez sur l'onglet «Retraits en suspens».
- (3) Pour soumettre les enregistrements marqués, vous devez valider l'opération à l'aide du bouton «Soumettre retraits de prétentions».

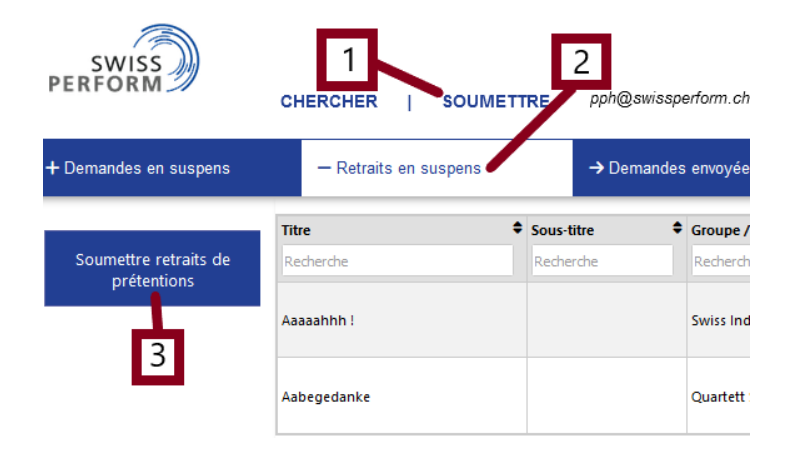

### **5.3Affichage du formulaire de confirmation pour vos dossiers**

Après validation des retraits de prétentions, un document est généré et s'affiche à l'écran. Ce document contient un aperçu des revendications et vous sert de documentation pour vos dossiers.

## **Partie D: prétentions issues de la procédure Pre-Claim**

### **6. Contrôle des demandes soumises dans le cadre de la procédure Pre-Claim**

Les demandes soumises dans le cadre de la procédure Pre-Claim figurent sur la page « Soumettre », sous « Demandes acceptées », pour autant que les enregistrements en question n'aient pas déjà été revendiqués par quelqu'un d'autre.

Les enregistrements qui ont déjà été revendiqués par quelqu'un d'autre dans le cadre de la procédure Pre-Claim figurent sous « Demandes rejetées ». Différentes informations supplémentaires et possibilités d'action sont à votre disposition pour traiter les conflits en matière de prétentions :

### **6.1Demandes rejetées – Informations supplémentaires**

Sous « Demandes rejetées », vous trouvez tout à droite, dans la colonne « Enregistrements marqués », les indications suivantes :

- $\bullet$  Colonne 1 : le symbole  $\bullet$  signifie que cette demande a été rejetée.
- Colonne 2 : titulaire actuel de la demande :

**✓** : titulaire de la demande acceptée, avec adresse e-mail de la personne à contacter **X** : titulaires de toutes les demandes rejetées, avec adresse e-mail de la personne à contacter

- Colonne 3 : année d'utilisation (dans ce cas 2022)
- Colonne 4 : fonction (qualité d'ayant droit) dans laquelle la demande rejetée a été soumise : EP : la demande a été soumise en qualité de producteur originaire DP : la demande a été soumise en qualité de bénéficiaire de l'autorisation de perception
- Colonne 5 : motif du conflit (classification technique)
- Colonne 6 : score de diffusion (voir point 6.2)
- $\bullet$  Colonne 7 : bouton  $\bigotimes$  possibilité de bloquer la demande (voir point 7)

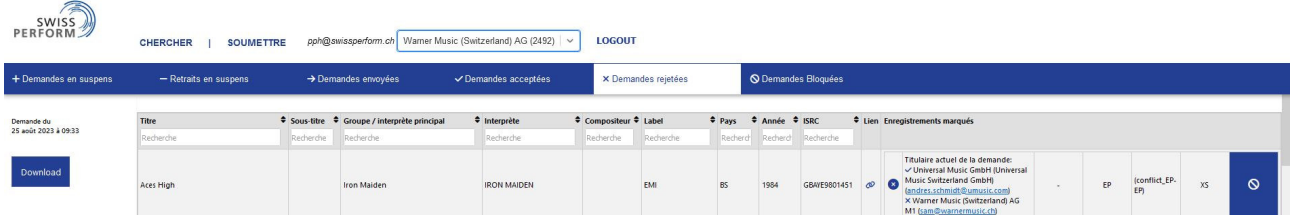

### **6.2Score de diffusion**

Le score de diffusion se fonde sur la durée de diffusion du titre durant l'année d'utilisation sur tous les émetteurs pris en compte et il donne un ordre de grandeur des montants susceptibles d'être obtenus à la répartition. Cela permet de mieux évaluer les priorités et l'investissement pour clarifier des conflits de prétentions.

| Score de<br>diffusion | <b>Enregistrements</b><br>2021 |                   | Durée de diffusion en minutes<br>par titre |        |       | <b>Montant par titre</b> |           |          |
|-----------------------|--------------------------------|-------------------|--------------------------------------------|--------|-------|--------------------------|-----------|----------|
|                       | <b>Définition</b>              | <b>Nombr</b><br>e | min.                                       | max.   | Ø     | min.<br><b>CHF</b>       | max. CHF  | Ø CHF    |
| <b>XXL</b>            | Top $0.1\%$                    | 230               | 3'038                                      | 20'929 | 5'948 | 1'475.51                 | 11'458.08 | 3'472.84 |
| <b>XL</b>             | Top 1%                         | 2'073             | 637                                        | 3'032  | 1'251 | 225.31                   | 2'110.19  | 783.28   |
| L                     | Top 5%                         | 9'214             | 177                                        | 637    | 320   | 62.12                    | 662.05    | 224.02   |
| M                     | Top 10%                        | 11'516            | 84                                         | 177    | 122   | 29.71                    | 244.21    | 96.67    |
| $\mathbf S$           | Top 30%                        | 46'067            | 21                                         | 84     | 39    | 3.57                     | 110.58    | 32.74    |
| XS                    | Reste                          | 161'233           | <1                                         | 21     | 8     | 0.01                     | 36.70     | 7.09     |

**Exemples pour 2021: scores de diffusion et valeurs minimales, maximales et moyennes par titre** 

### **7. Demandes rejetées – Possibilités d'action**

### **7.1Téléchargement sous forme de fichier Excel**

#### **Download**

En cliquant sur le bouton **de la partie de la gauche à côté du tableau**, vous pouvez télécharger la liste de toutes les demandes rejetées sous forme de fichier Excel et procéder à un tri en vue d'un traitement ultérieur (p. ex. d'après l'adresse e-mail du titulaire actuel de la demande ou d'après le score de diffusion).

### **7.2Contact avec le titulaire actuel de la demande**

Pour pouvoir faire valoir vos droits sur un enregistrement que quelqu'un d'autre a revendiqué à tort dans le cadre de la procédure Pre-Claim, vous devez prendre contact avec cette autre partie et la prier de retirer sa prétention erronée (voir point **Fehler! Verweisquelle konnte nicht gefunden werden.**). Vous pouvez le faire par le biais de l'adresse e-mail indiquée pour le titulaire actuel de la demande. Il s'agit de l'adresse e-mail utilisée pour se connecter au Claiming Tool.

### **8. Blocage et déblocage d'enregistrements**

A défaut d'accord entre les parties, le titulaire légitime d'une demande refusée peut, en dernier recours, bloquer l'enregistrement en question.

**AVERTISSEMENT :** aucun paiement n'est effectué pour les enregistrements bloqués jusqu'à ce que la situation soit clarifiée. C'est le cas lorsque le titulaire actuel de la demande retire sa prétention, que le « bloqueur » débloque l'enregistrement ou qu'une procédure d'arbitrage met fin au conflit.

Le nom et l'adresse e-mail du bloqueur s'affichent sous « Demandes bloquées ».

#### **8.1Blocage du paiement pour un enregistrement**

Pour bloquer le paiement relatif à un enregistrement jusqu'à ce que la situation soit clarifiée, cliquez à droite sur le bouton bleu « Bloquer le paiement ».

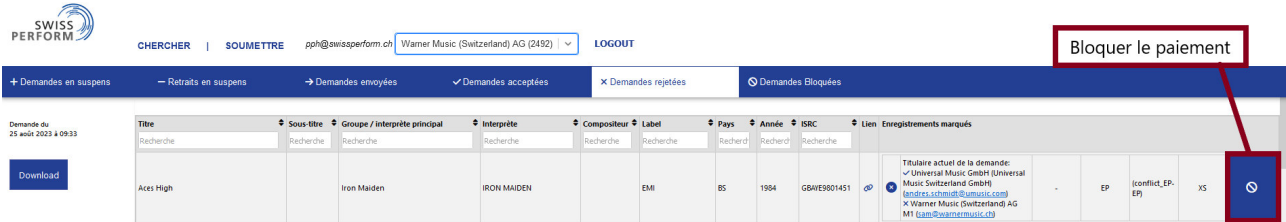

Dès que vous avez cliqué sur ce bouton et confirmé une nouvelle fois le blocage, cet enregistrement apparaît sous « Demandes bloquées ».

### **8.2Déblocage de l'enregistrement par le bloqueur**

Pour supprimer un blocage que vous avez vous-même mis en place, cliquez, sous « Demandes bloquées », à droite sur le bouton bleu « Débloquer le paiement ».

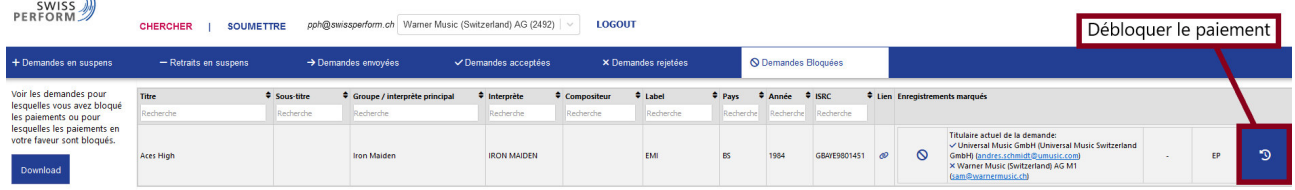

Cela permet de revenir à la situation initiale – c'est-à-dire avant le blocage – pour toutes les demandes acceptées et refusées en lien avec l'enregistrement en question.

#### **8.3Déblocage de l'enregistrement par retrait du titulaire actuel de la demande**

Les « Demandes bloquées » regroupent à la fois les enregistrements que vous avez bloqués vousmême et ceux qui l'ont été par quelqu'un d'autre. Le nom et l'adresse e-mail du bloqueur s'affichent pour chaque enregistrement bloqué sous « Demandes bloquées ».

Le titulaire actuel de la demande peut débloquer l'enregistrement en retirant sa prétention. Pour ce faire, il clique sur le bouton « Soumettre un retrait de prétentions » et indique un motif de retrait dans la fenêtre qui apparaît (erreur concernant les droits ; pas la bonne version de l'enregistrement ; erreur de manipulation ou de saisie).

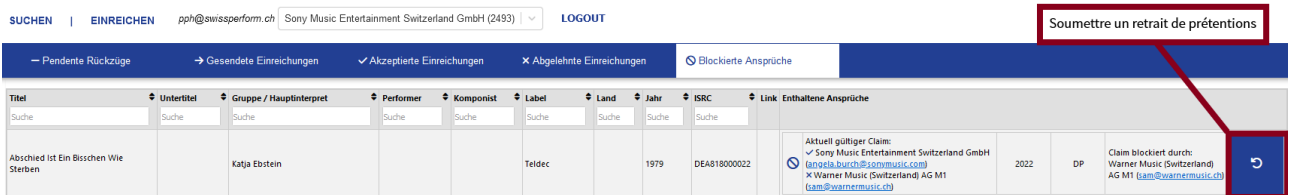

Pour terminer cette procédure de retrait, veuillez procéder tel que décrit dans la Partie C, point **Fehler! Verweisquelle konnte nicht gefunden werden.Fehler! Verweisquelle konnte nicht gefunden werden.** « Envoi virtuel d'un retrait de prétentions ».

Une fois cette étape terminée, l'enregistrement apparaît à nouveau libre de toutes prétentions dans le masque de recherche et il peut être revendiqué. Veuillez informer le titulaire légitime par e-mail afin qu'il puisse faire valoir ses droits conformément à la procédure décrite dans la Partie B, point **Fehler! Verweisquelle konnte nicht gefunden werden.** « Revendication d'enregistrements ».

 $\approx$